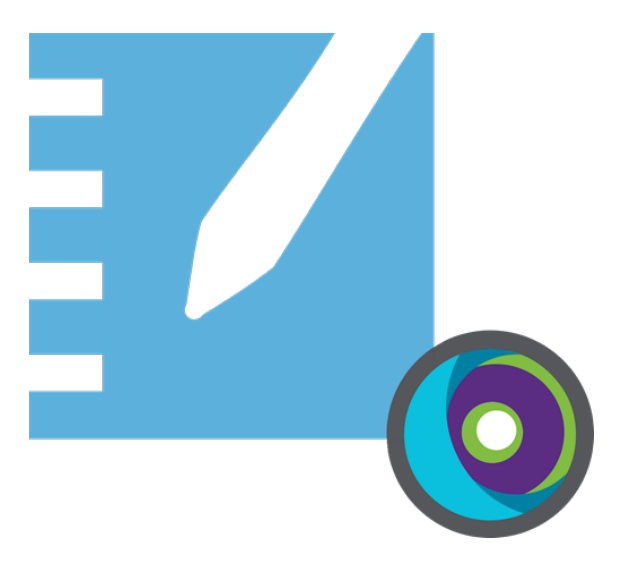

# **Software de aprendizaje colaborativo SMART Notebook® 22**

## **Guía de instalación**

**Para sistemas operativos Windows y Mac**

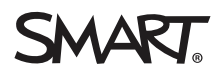

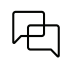

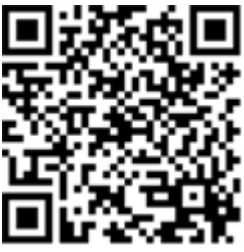

## Más información

Esta guía y otros documentos para las pantallas interactivas SMART Notebook y SMART Learning Suite están disponibles en la sección de asistencia técnica de la web de SMART[\(smarttech.com/support\)](https://www.smarttech.com/support). Escanee este código QR para ver estos documentos en su teléfono móvil.

# <span id="page-2-0"></span>**Contenido**

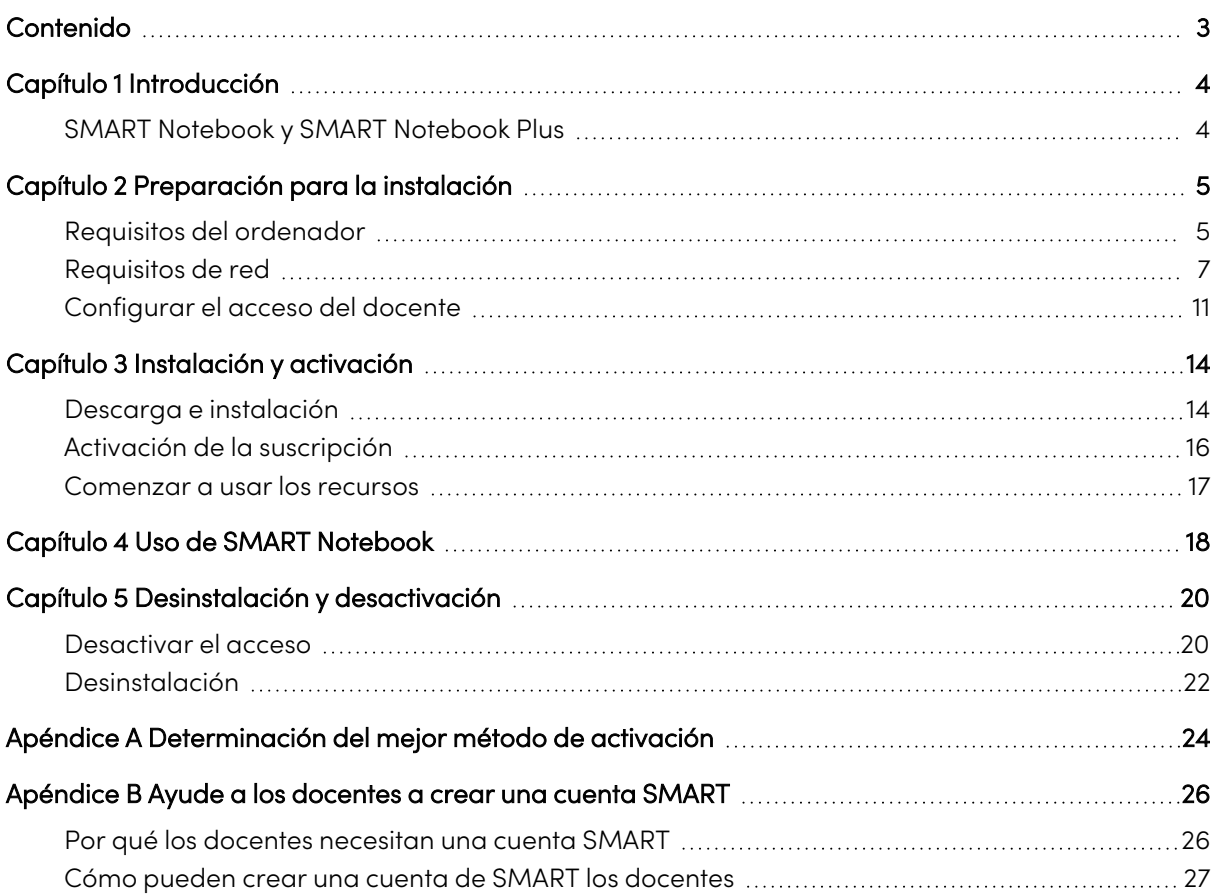

# <span id="page-3-0"></span>Capítulo 1 **Introducción**

Esta guía explica cómo instalar el siguiente software mediante el instalador de SMART Learning Suite:

- SMART Notebook
- SMART  $ln k^{\circledR}$
- SMART Product Drivers
- Software de terceros necesario (Microsoft® .NET y Herramientas para ejecución de Visual Studio® para Office)

Esta guía describe la instalación en un solo ordenador. Para obtener información sobre implementaciones en varios equipos a la vez, consulte las guías del administrador del sistema:

- Para Windows®: [smarttech.com/kb/171831](https://www.smarttech.com/es/kb/171831)
- Para Mac®: [smarttech.com/kb/171830](https://www.smarttech.com/es/kb/171830)

Esta guía está destinada a los responsables de la gestión de las suscripciones de software y de la instalación de software de un centro educativo, como un especialista técnico o un administrador de IT.

Esta guía también se aplica si ha adquirido una licencia para usted o si ha descargado una versión de prueba del software.

Muchos de los procedimientos de esta guía requieren acceso a Internet.

## **Importante**

Si SMART Response está instalado actualmente, al actualizar a Notebook 16.0 o una versión anterior a SMART Notebook 22, se sustituirá SMART Response por la nueva herramienta de evaluación SMART Response. Revise los detalles del siguiente enlace para asegurarse de no alterar los flujos de trabajo actuales de los profesores. Puede ser necesario hacer una copia de seguridad de los datos de evaluación existentes.

## <span id="page-3-1"></span>SMART Notebook y SMART Notebook Plus

Esta guía le ayuda a instalar SMART Notebook y SMART Notebook Plus. SMART Notebook Plus requiere una suscripción activa a SMART Learning Suite. Parte de la información de esta guía solo se aplica si está instalando SMART Notebook Plus. Estas secciones se indican con el siguiente mensaje:

## **Solo aplicable a SMART Notebook Plus.**

 $\overline{U}$ 

# <span id="page-4-0"></span>Capítulo 2 **Preparación para la instalación**

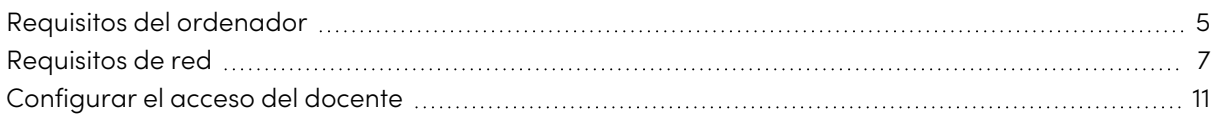

Antes de instalar SMART Notebook, asegúrese de que los ordenadores y la red cumplen los requisitos mínimos. Además, deberá determinar qué tipo de método de activación desea utilizar.

## <span id="page-4-1"></span>Requisitos del ordenador

Antes de instalar el software, asegúrese de que el ordenador cumple los requisitos mínimos siguientes:

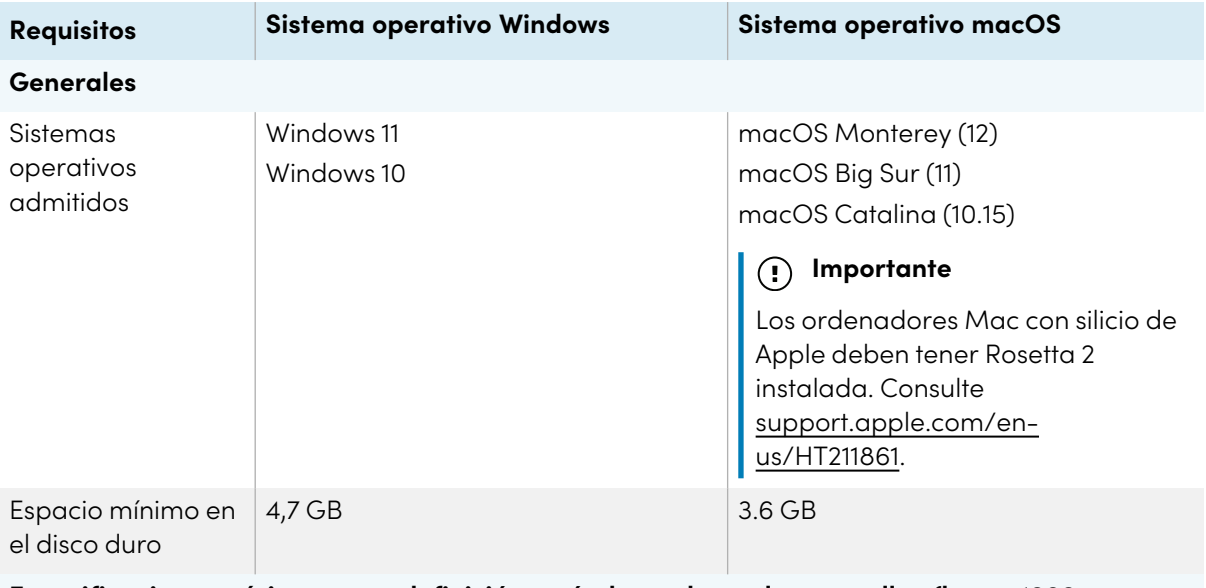

## **Especificaciones mínimas para definición estándar y alta en las pantallas (hasta 1080p y similar)**

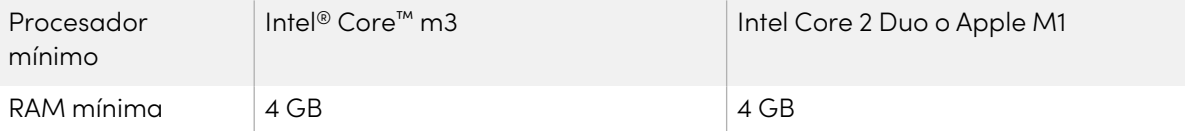

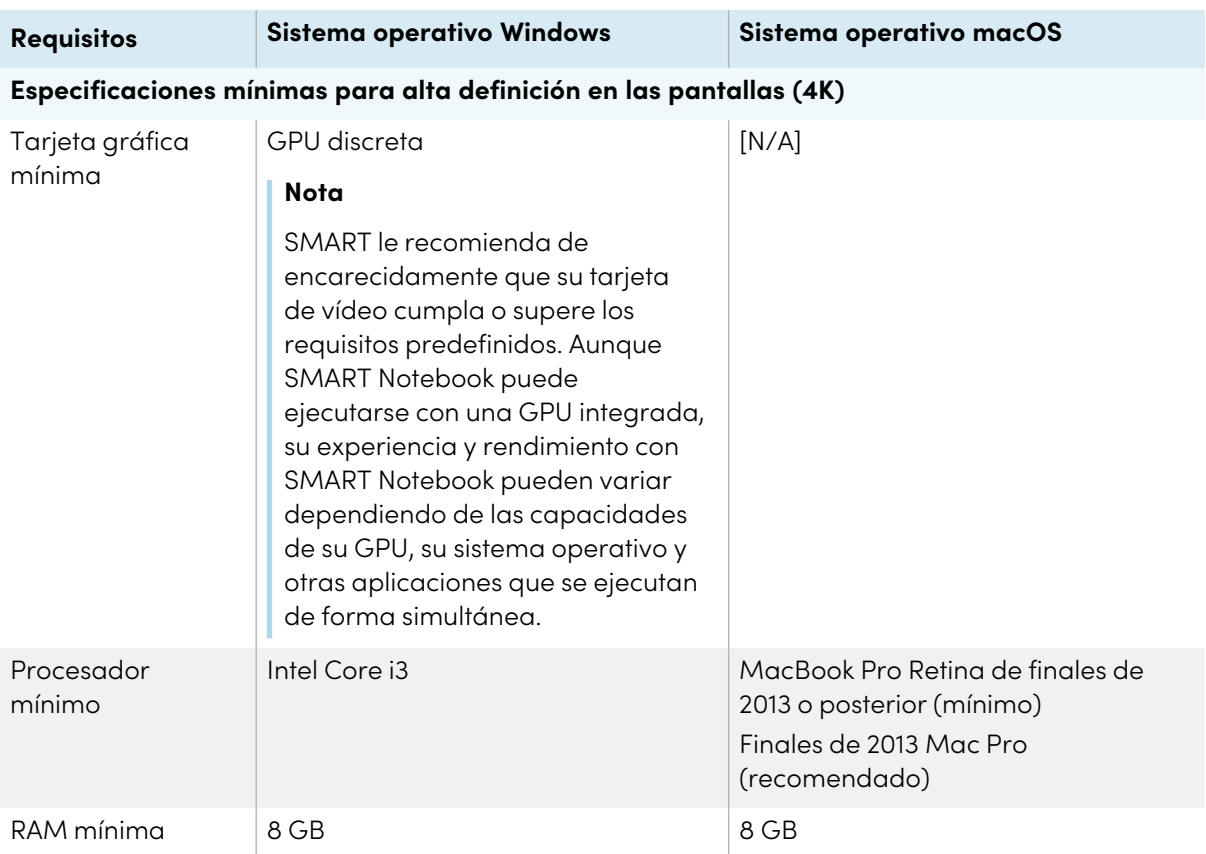

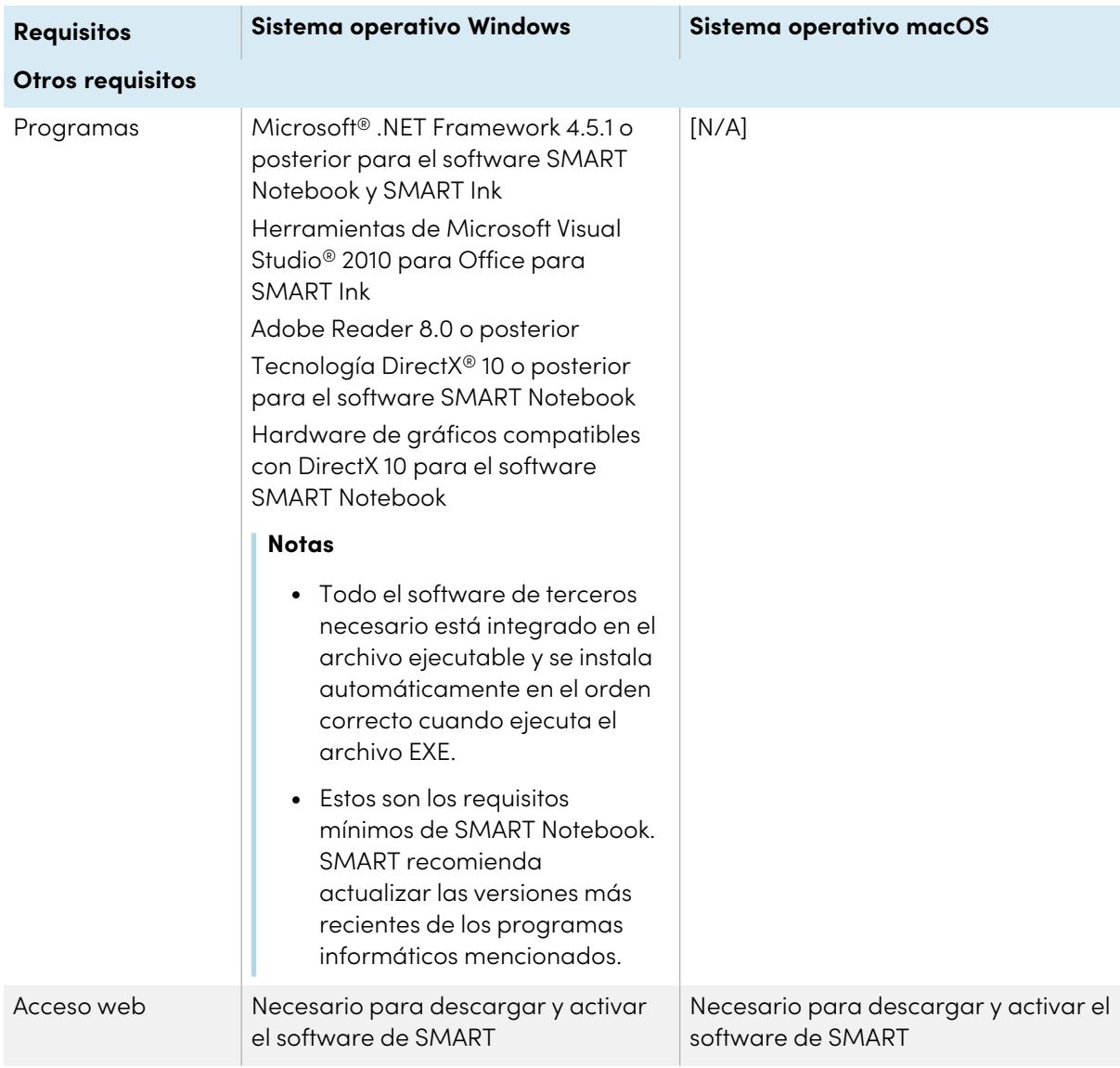

## **Nota**

Es posible que los sistemas operativos y otro software de terceros lanzado después de este software SMART no sean compatibles.

## <span id="page-6-0"></span>Requisitos de red

Asegúrese de que su ordenador cumple los requisitos mínimos definidos en esta página antes de instalar o usar SMART Notebook.

Las actividades interactivas y las evaluaciones de SMART Notebook usan hellosmart.com. Use los navegadores web recomendados, los requisitos de dispositivos, sistemas operativos y la capacidad de red que garantizan la mejor experiencia posible con las actividades interactivas y evaluaciones de SMART Notebook.

Además, algunas de las funcionalidades de SMART Notebook y otros productos SMART (como las pantallas interactivas SMART Board®) podrían necesitar un acceso a sitios web específicos. Es posible que necesite añadir esos sitios web a la lista blanca si la red restringe el acceso a Internet de salida.

## **Sugerencia**

Cuando utilicen las actividades en hellosmart.com, el alumnado puede ver su web en [suite.smarttech-prod.com/troubleshooting.](https://suite.smarttech-prod.com/troubleshooting)

## Recomendaciones de navegadores para los dispositivos del alumnado

El alumnado que juega o participa de las actividades y evaluaciones de SMART Notebook Plus debería usar uno de los siguientes navegadores en sus dispositivos:

La última versión de:

• Google™ Chrome

### **Nota**

Se recomienda Google Chrome, ya que proporciona la mejor experiencia al utilizar Lumio de SMART.

- Safari
- Firefox $^{\circ}$
- Windows 10 Edge

#### **Nota**

Los dispositivos Android™ deben usar Chrome o Firefox.

Asegúrese de que JavaSecrip está habilitado en su navegador.

## Recomendaciones de sistemas operativos para los dispositivos del alumnado

Los estudiantes que usen hellosmart.com deberían usar uno de los siguientes dispositivos recomendados:

- <sup>l</sup> Cualquier ordenador que use la última versión de Windows 10 o cualquier Mac con OS X 10.13 o posterior
- Cualquier iPad o iPhone con la última versión de iOS
- <sup>l</sup> Cualquier teléfono o tableta Android con la versión 8 de Android o posterior
- Cualquier Chromebook de Google con la última versión de Chrome OS

## **Importante**

Los iPads de primera generación o tablets Samsung Tab 3 no soportan actividades habilitadas para dispositivos móviles.

## Recomendaciones de capacidad de red

Las actividades compatibles con móviles de SMART Notebook en hellosmart.com se han diseñado para que los requisitos de red sean lo menos exigentes posible, pero permitiendo una colaboración enriquecedora. La recomendación de red solo para ¡No te lo calles! es de 0,3 Mbps por dispositivo. Un centro educativo que normalmente utilice otras herramientas Web 2.0 debería tener suficiente capacidad de red para ejecutar las actividades de SMART Notebook en hellosmart.com.

Si se utilizan las actividades de hellosmart.com junto con otros recursos online, por ejemplo streaming multimedia, podría ser necesaria una capacidad de red mayor y dependería de los demás recursos que se estén utilizando.

## Requisitos de acceso a sitios web

Varios productos SMART utilizan las siguientes URL para las actualizaciones de software, recopilación de información y servicios de backend. Añada estas URL a la lista blanca de su red para asegurarse de que los productos SMART se comporten como se espera.

- <sup>l</sup> https://\*.smarttech.com (para actualizar el software y firmware de la pantalla interactiva SMART Board)
- <sup>l</sup> https://\*.smarttech.com (para actualizar el software y firmware de la pantalla interactiva SMART Board)
- https://\*.mixpanel.com
- https://\*.google-analytics.com
- https://\*.smarttech-prod.com
- https://\*.firebaseio.com
- wss://\*.firebaseio.com
- https://www.firebase.com/test.html
- https://\*.firebasedatabase.app
- https://api.raygun.io
- https://www.fabric.io/
- https://updates.airsquirrels.com
- <sup>l</sup> https://ws.kappboard.com (para actualizar el software y firmware de la pantalla interactiva SMART Board)
- https://\*.hockeyapp.net
- $\bullet$  https://\*.userpilot.io
- https://static.classlab.com
- https://prod-static.classlab.com/
- $\bullet$  https://\*.sentry.io (opcional para la experiencia iQ)
- https://\*.aptoide.com
- https://feeds.teq.com

Las siguientes URL se usan para iniciar sesión y usar su cuenta SMART con productos SMART. Añada estas URL a la lista blanca de su red para asegurarse de que los productos SMART se comporten como se espera.

- https://\*.smarttech.com
- http://\*.smarttech.com
- https://hellosmart.com
- https://content.googleapis.com
- https://\*.smarttech-prod.com
- https://www.gstatic.com
- https://\*.google.com
- https://login.microsoftonline.com
- https://login.live.com
- https://accounts.google.com
- <sup>l</sup> https://smartcommunity.force.com/
- https://graph.microsoft.com
- https://www.googleapis.com

La siguiente URL se utiliza para habilitar contenido de YouTube. Si quiere que los usuarios de productos SMART puedan insertar y reproducir vídeos de YouTube al usar productos SMART, permita lo siguiente:

- https://\*.youtube.com
- https://\*.ytimg.com

## <span id="page-10-0"></span>Configurar el acceso del docente

## **Solo aplicable a SMART Notebook Plus.**

## Suscripciones a planes individuales

Cuando adquiere una suscripción de plan único, se le pide que inicie sesión con su cuenta de Microsoft o Google. Esta es la cuenta que usará para iniciar sesión y acceder a SMART Notebook Plus.

## Suscripciones grupales

Si tiene una suscripción activa a SMART Learning Suite, debe determinar cómo desea configurar el acceso de los profesores a las funciones de SMART Notebook Plus que vienen con la suscripción.

Hay dos formas para activar el acceso de docente a SMART Notebook:

- <sup>l</sup> Entrega por correo electrónico: proporcione la dirección de correo electrónico del docente para su cuenta de SMART
- Clave de producto: use una clave de producto

SMART le recomienda que proporcione el acceso a un docente usando el correo electrónico de su cuenta de SMART en lugar de una clave de producto. Para una comparación de los métodos de activación y para recibir ayuda sobre cuál le funcionaría mejor, consulte Apéndice <sup>A</sup> [Determinación](#page-23-0) del mejor método de [activación](#page-23-0) en la página 24.

### **Nota**

La configuración del acceso no se aplica si está utilizando SMART Notebook Plus en modo de prueba o si está utilizando SMART Notebook sin una suscripción.

Después de que haya decidido qué método de activación prefiere, inicie sesión al portal de administración SMART para proporcionar acceso a los docentes o ubicar la clave de producto.

El SMART Admin Portal es una herramienta online que permite a las escuelas o a los distritos educativos gestionar fácilmente sus suscripciones de SMART. Después de iniciar sesión, SMART Admin Portal le muestra una variedad de detalles, incluyendo:

- $\bullet$  todas las suscripciones que ha comprado usted o su centro educativo
- · la clave d producto vinculada a cada suscripción
- **·** fechas de renovación
- <sup>l</sup> número de espacios asignados a cada clave de producto y cuántos de ellos se han asignado

 $\mathbb{Z}$ 

Para más información sobre el administrador del portal y sus usos, consulte [\(support.smarttech.com/docs/redirect/?product=softwareportal\)](https://support.smarttech.com/docs/redirect/?product=softwareportal)

#### **Cree una lista de correos electrónicos de docentes**

Recopile una lista de los emails de los docentes para los cuales va a instalar SMART Notebook. Los docentes utilizarán estos correos electrónicos para crear su cuenta SMART, que necesitarán para iniciar sesión en SMART Notebook y acceder a la versión completa de Notebook y a todas sus funciones premium. Es necesaria una cuenta SMART para docentes, independientemente del método de activación (clave de producto o acceso por email) que se use.

Idealmente, este correo electrónico es uno proporcionado al docente por su centro educativo para Google Suite o Microsoft Office 365. Si un docente ya tiene un correo electrónico que usan para la cuenta de SMART, asegúrese de obtener sus correos electrónicos y proporcionarles acceso. Consulte [Apéndice](#page-25-0) <sup>B</sup> Ayude <sup>a</sup> los docentes <sup>a</sup> crear una cuenta SMART en la página 26.

#### **Añadir docentes a la suscripción**

Si elige el acceso mediante correo electrónico, debe añadir al docente a la suscripción en el SMART Admin Portal. Se puede:

- <sup>l</sup> Añada a un docente a la vez ingresando su dirección de correo electrónico
- $\bullet$  Importe un archivo CSV para añadir a varios docentes a la vez
- <sup>l</sup> Proporcionar acceso automático a los docentes con ClassLink, Google o Microsoft

Para las instrucciones completas sobre cómo proporcionar acceso al profesorado usando los métodos anteriores, consulte

[support.smarttech.com/docs/redirect/?product=adminportal&context=AddUsers](https://support.smarttech.com/docs/redirect/?product=adminportal&context=AddUsers&language=es).

#### **Ubicación de la clave de producto para la activación**

Si elige el método de clave de producto para configurar el acceso, inicie sesión en el portal de administración de SMART para localizar la clave.

### **Para ubicar la clave de producto para su suscripción**

- 1. Vaya a [subscriptions.smarttech.com](http://subscriptions.smarttech.com/) e introduzca su nombre de usuario y contraseña del portal de software SMART para iniciar sesión.
- 2. Ubique su suscripción para SMART Learning Suite y consulte su clave de producto.

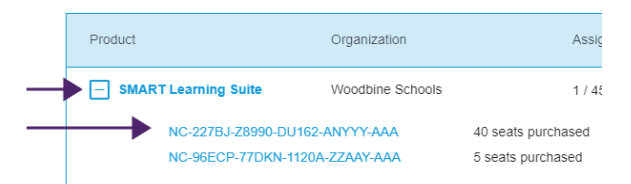

Para más información sobre el administrador del portal y sus usos, consulte [\(support.smarttech.com/docs/redirect/?product=softwareportal\)](https://support.smarttech.com/docs/redirect/?product=softwareportal)

3. Copie la clave de producto y envíela por correo electrónico al docente o guárdela en un lugar conveniente para más tarde. Usted o el docente introducirá esta clave en SMART Notebook después de que se haya instalado.

# <span id="page-13-0"></span>Capítulo 3 **Instalación y activación**

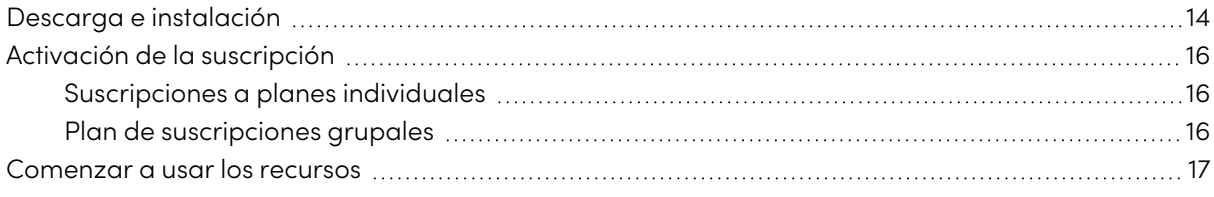

Inicie la instalación descargando el software del sitio web de SMART. Después de descargar el archivo del instalador, usted o el docente necesitará activar el archivo para instalar el software.

### **Sugerencias**

- Si quiere instalar SMART Notebook en varios ordenadores, consulte las guías de implementación de SMART Notebook ([support.smarttech.com/docs/redirect/?product=notebook&context=documents\)](https://support.smarttech.com/docs/redirect/?product=notebook&context=documents).
- <sup>l</sup> En sistemas operativos Windows, puede instalar SMART Notebook usando el instalador USB o el instalador basado en web. Si está instalando SMART Notebook en varios ordenadores, use el instalador USB para tener que descargarlo solo una vez y ahorrarle tiempo. El instalador USB se utiliza si está instalando SMART Notebook en un ordenador que no cuente con Internet. Sin embargo, se requiere una conexión a Internet para activar el software. Para encontrar el instalador USB, vaya a [smarttech.com/products/education-software/smart](https://legacy.smarttech.com/products/education-software/smart-learning-suite/admin-download)[learning-suite/admin-download](https://legacy.smarttech.com/products/education-software/smart-learning-suite/admin-download)

## <span id="page-13-1"></span>Descarga e instalación

- 1. Vaya a [legacy.smarttech.com/products/education-software/notebook/download/basic.](https://legacy.smarttech.com/products/education-software/notebook/download/basic)
- 2. Seleccione el sistema operativo.
- 3. Haga clic en **DESCARGAR** y guarde el archivo en una ubicación temporal.
- 4. Haga doble clic en el archivo instalador descargado para iniciar el asistente de instalación.

5. Siga las instrucciones que aparecen en la pantalla para completar la instalación.

## **Sugerencia**

## **Solo sistemas operativos Windows**

Si no tiene una suscripción a SMART Learning Suite y no desea iniciar una prueba de las funcionalidades de SMART Notebook Plus, seleccione la casilla Desactivar la oferta de prueba <sup>y</sup> las notificaciones de actualización en la pantalla de instalación final. Esto evitará que SMART Notebook pida la activación cuando se inicie el programa y evitará las notificaciones que piden a los usuarios que se actualicen.

Una vez finalizada la instalación, se instalan el software y las herramientas de SMART además de SMART Notebook:

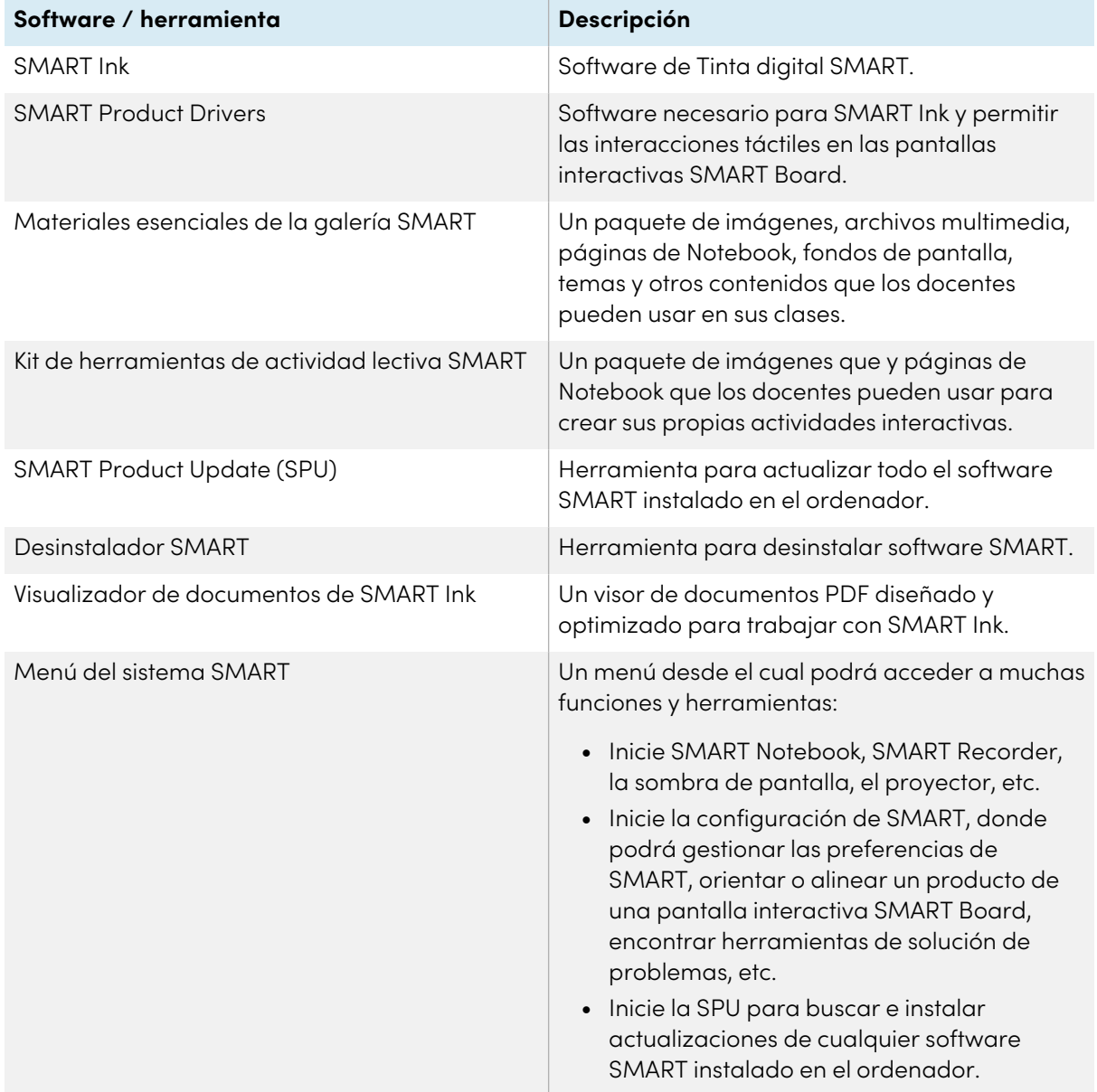

 $\Box$ 

## <span id="page-15-0"></span>Activación de la suscripción

Si tiene una suscripción activa a SMART Learning Suite, debe activar SMART Notebook Plus para tener acceso a las funcionalidades que vienen con la suscripción.

## <span id="page-15-2"></span>Suscripciones a planes individuales

Cuando adquiere una suscripción de plan único, se le pide que inicie sesión con su cuenta de Microsoft o Google. Esta es la cuenta que usará para iniciar sesión y acceder a SMART Notebook Plus.

## <span id="page-15-3"></span>Plan de suscripciones grupales

Siga el procedimiento que se indica a continuación para el método de activación que haya elegido. Consulte Apéndice <sup>A</sup> [Determinación](#page-23-0) del mejor método de activación en la página 24 para detalles adicionales sobre los métodos de activación y el Portal de administración de SMART.

## **Para activar SMART Notebook Plus con una cuenta SMART (a través un email)**

- 1. Indique al docente el correo electrónico que usó en el portal del administrador SMART.
- 2. Haga que el docente cree una cuenta SMART con el correo electrónico indicó, si todavía no la tiene.

Consulte [Apéndice](#page-25-0) <sup>B</sup> Ayude <sup>a</sup> los docentes <sup>a</sup> crear una cuenta SMART en la página 26.

- 3. Pídale al docente que abra SMART Notebook en su ordenador.
- 4. En el menú Notebook, el docente hace clic en **Cuenta > Iniciar sesión** y continúa con instrucciones de inicio de sesión en la pantalla.

## **Para activar SMART Notebook Plus con una clave de producto**

1. La clave del producto se proporciona a través del Portal de software SMART.

## **Nota**

Es posible que también se le haya enviado una clave de producto en su correo electrónico SMART después de adquirir una suscripción a SMART Notebook.

- 2. Abra SMART Notebook.
- 3. Desde el menú de Notebook, haga clic en **Ayuda > Activación de software**.
- 4. En la caja de diálogo de activación del software SMART, haga clic en **Añadir**.
- 5. Pegue la clave de producto y haga clic en **Añadir**.
- <span id="page-15-1"></span>6. Acepte los términos del acuerdo de licencia y haga clic en **Siguiente**. Siga las instrucciones que aparecen en la pantalla para activar SMART Notebook. Después de que se active la copia de SMART Notebook, usted puede acceder a todas las opciones del software durante la duración de su suscripción.

## Comenzar a usar los recursos

Si el docente accede por primera vez, diríjale a los siguientes recursos para ayudarle a comenzar a usar SMART Notebook, la pantalla interactiva SMART y el resto de SMART Learning Suite:

- <sup>l</sup> **Tutorial interactivo:** Este tutorial le guía acerca de los conceptos básicos de la interfaz, proporcionando una serie de vídeos cortos que le indican qué hace cada botón. Visite [support.smarttech.com/docs/redirect/?product=notebook&context=learnbasics.](https://support.smarttech.com/docs/redirect/?product=notebook&context=learnbasics)
- <sup>l</sup> **Comience con SMART:** Esta página le proporciona recursos sobre SMART Learning Suite, así como una capacitación para usar los productos de hardware SMART en el aula. Esta página se ha creado con los mejores recursos para ayudar al profesorado a comenzar con un aula SMART. Visite [smarttech.com/training/getting-started.](https://support.smarttech.com/training/getting-started)

# <span id="page-17-0"></span>Capítulo 4 **Uso de SMART Notebook**

SMART lanza actualizaciones periódicamente para su software de productos. La herramienta SMART Product Update (SPU) comprueba periódicamente las actualizaciones y las instala.

Si SPU no está configurado para buscar actualizaciones automáticas, puede buscar e instalar actualizaciones manualmente. Además, puede habilitar la comprobación automática de actualizaciones para futuras actualizaciones. SMART Product Update (SPU) le permite activar y actualizar el software de SMART, incluidos SMART Notebook y software compatible como SMART Ink y los Controladores de producto SMART.

## **Importante**

SPU requiere una conexión a Internet.

#### **Para comprobar e instalar actualizaciones manualmente**

1. En los sistemas operativos Windows, vaya al menú de Inicio de Windows y busque **Tecnología SMART > SMART Product Update**.

O bien

En el software del sistema operativo macOS, abra Finder y luego vaya y haga clic en **Aplicaciones/SMART Technologies/Herramientas SMART/SMART Product Update**.

2. En la ventana SMART Product Update, haga clic en **Comprobar ahora**.

Si hay alguna actualización para el producto, el botón Actualizar estará habilitado.

3. Instale la actualización haciendo clic en **Actualizar** y siga la instrucciones de la pantalla.

### **Importante**

Para instalar las actualizaciones, debe tener acceso completo de administrador para el equipo.

#### **Para habilitar las verificaciones de actualización automáticas**

1. En los sistemas operativos Windows, vaya al menú de Inicio de Windows y busque **Tecnología SMART > SMART Product Update**.

O bien

En el software del sistema operativo macOS, abra Finder y luego vaya y haga clic en **Aplicaciones/SMART Technologies/Herramientas SMART/SMART Product Update**.

- 2. En la ventana SMART Product Update, seleccione la casilla de verificación **Buscar actualizaciones automáticamente** y luego escriba el número de días (hasta 60) entre las búsquedas de SPU.
- 3. Cierre la ventana SMART Product Update.

Si hay disponible alguna actualización para el producto la próxima vez que SPU haga la búsqueda, aparecerá la ventana SMART Product Update automáticamente y se activará el botón Actualizar.

# <span id="page-19-0"></span>Capítulo 5 **Desinstalación y desactivación**

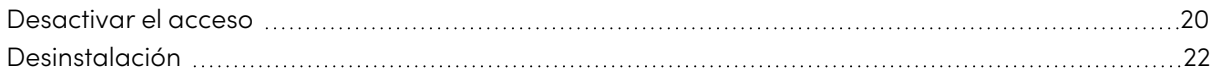

Puede desinstalar SMART Notebook y otros tipos de software SMART de ordenadores individuales usando el Desinstalador SMART.

## <span id="page-19-1"></span>Desactivar el acceso

### **Solo aplicable a SMART Notebook Plus.**

Antes de desinstalar un software, debería desactivarlo. Esto es especialmente importante si ha elegido activar el acceso de un docente mediante el método de clave de producto. Si ha elegido entregar el acceso a través de un correo electrónico, puede desactivar el acceso de un docente antes o después de desinstalar SMART Notebook.

## **Para retirar el acceso a SMART Notebook otorgado por correo electrónico en el SMART Admin Portal**

- 1. Acceda al Portal de administración SMART en [adminportal.smarttech.com.](http://subscriptions.smarttech.com/)
- 2. Haga clic en **Administrar usuarios** en la columna Asignado/Total para la suscripción de la que quiere eliminar a un usuario.

Aparece una lista de usuarios asignados.

3. Seleccione el usuario haciendo clic en la casilla junto a la dirección de correo electrónico.

#### **Sugerencia**

Si está buscando en una larga lista de usuarios, use la barra de búsqueda en la esquina superior derecha de la pantalla.

4. Haga clic en **Eliminar usuarios** en la pantalla principal.

Aparece un cuadro de diálogo de confirmación y le pregunta si está seguro de que desea eliminar a todos los usuarios.

5. Haga clic en **Eliminar** para confirmar.

 $\overline{[}Z$ 

### **Para devolver la activación de una clave de producto SMART Notebook**

- 1. Abra SMART Notebook.
- 2. Desde el menú Notebook, haga clic en **Ayuda > Activación de software**.
- 3. Seleccione la clave de producto que desea devolver y haga clic en **Administrar la clave de producto seleccionada**.
- 4. Seleccione **Devolver la clave de producto para que la pueda usar otro ordenador** y haga clic en **Siguiente**.
- 5. Seleccione **Enviar solicitud automáticamente**.

O bien

Seleccione **Enviar la solicitud manualmente** si no está conectado o tiene problemas de conexión.

## <span id="page-21-0"></span>Desinstalación

Uso del Desinstalador SMART para desinstalar software SMART. La ventaja de utilizar SMART Uninstaller en el panel de control de Windows es que puede seleccionar otro software SMART que ya esté instalado en el ordenador, como los SMART Product Drivers y la Tinta, para eliminarlos al mismo tiempo que SMART Notebook. El software también se desinstalará en el orden correcto.

## **Nota**

Si utiliza una copia de SMART Notebook Plus que se ha activado mediante una clave de producto, asegúrese de desactivar el software devolviendo la clave de producto antes de desinstalar el software.

## **Para desinstalar SMART Notebook y software relacionado de SMART en Windows**

1. En el sistema operativo Windows 10, seleccione **Inicio** y luego desplácese y seleccione **SMART Technologies > Desinstalador SMART**.

O bien

En el sistema operativo Windows 11, seleccione **Inicio > Todas las aplicaciones** y luego desplácese y seleccione **SMART Technologies > Desinstalador SMART**.

- 2. Haga clic en **Siguiente**.
- 3. Seleccione las casillas de verificación del software SMART y los paquetes complementarios que desee desinstalar y luego presione **Siguiente**.

## **Notas**

- <sup>o</sup> Parte del software SMART depende otro software SMART. Si selecciona este software, el Desinstalador SMART seleccionará automáticamente el software del cual depende.
- <sup>o</sup> El Desinstalador SMART desinstalará automáticamente los paquetes compatibles que ya no se estén usando.
- <sup>o</sup> Si desinstala todo el software SMART, el Desinstalador SMART desinstalará automáticamente todos los paquetes complementarios, incluido ese mismo.
- 4. Haga clic en **Desinstalar**.

El Desinstalador SMART desinstalará el software seleccionado y los paquetes complementarios.

5. Haga clic en **Finalizar**.

## **Para desinstalar SMART Notebook y software relacionado de SMART en Mac**

1. En Finder, navegue hasta Applications/SMART Technologies y después haga doble clic en SMART Uninstaller.

Aparecerá la ventana de Desinstalador SMART.

2. Seleccione el software que desee desinstalar

### **Notas**

- <sup>o</sup> Parte del software SMART depende otro software SMART. Si selecciona este software, el Desinstalador SMART seleccionará automáticamente el software del cual depende.
- <sup>o</sup> El Desinstalador SMART eliminará automáticamente cualquier software compatible que ya no se esté usando. Si decide desinstalar todo el software SMART, el Desinstalador SMART desinstalará automáticamente todo el software compatible, incluido ese mismo.
- <sup>o</sup> Para eliminar las versiones anteriores de **SMART Install Manager**, utilice **Desinstalador SMART** que se encuentra en la carpeta **Aplicaciones/SMART Technologies.**
- <sup>o</sup> El icono más reciente de SMART Install Manager aparecerá en la carpeta **Aplicaciones** y solo se puede desinstalar arrastrándolo a la papelera.
- 3. Haga clic en **Eliminar** y luego presione **Aceptar**.
- 4. Si se le solicita, introduzca un nombre de usuario y contraseña con privilegios de administrador y luego haga clic en **Aceptar**.

El Desinstalador SMART desinstalará el software seleccionado.

5. Cierre el Desinstalador SMART cuando haya terminado.

# <span id="page-23-0"></span>Apéndice A **Determinación del mejor método de activación**

### **Solo aplicable a SMART Notebook Plus.**

Hay dos formas para activar su acceso o el acceso de sus docentes a SMART Notebook Plus. Use la guía de esta página para determinar qué método es el mejor para usted.

#### **Nota**

Esta información se aplica solo a las suscripciones de grupo de SMART Learning Suite. Si ha adquirido una suscripción de plan único para usted, la dirección de correo electrónico que utilizó para comprarla es la que debe utilizar para iniciar sesión y acceder a SMART Notebook Plus.

En el SMART Admin Portal todavía tiene una clave de producto (o varias) adjuntas a su suscripción. Puede utilizar una clave de producto para activar el software SMART Notebook Plus en un ordenador, pero es más beneficioso proporcionar la dirección de correo electrónico de un profesor. El aprovisionamiento permite a los profesores iniciar sesión a través de sus cuentas SMART y utilizar todo el software incluido en una suscripción a SMART Learning Suite en cualquier dispositivo en el que esté instalado. El uso de la clave de producto también activará el software SMART Notebook Plus solo en un ordenador específico.

La siguiente tabla describe las diferencias entre cada modo. Revise esta tabla para determinar qué método funciona en su centro educativo.

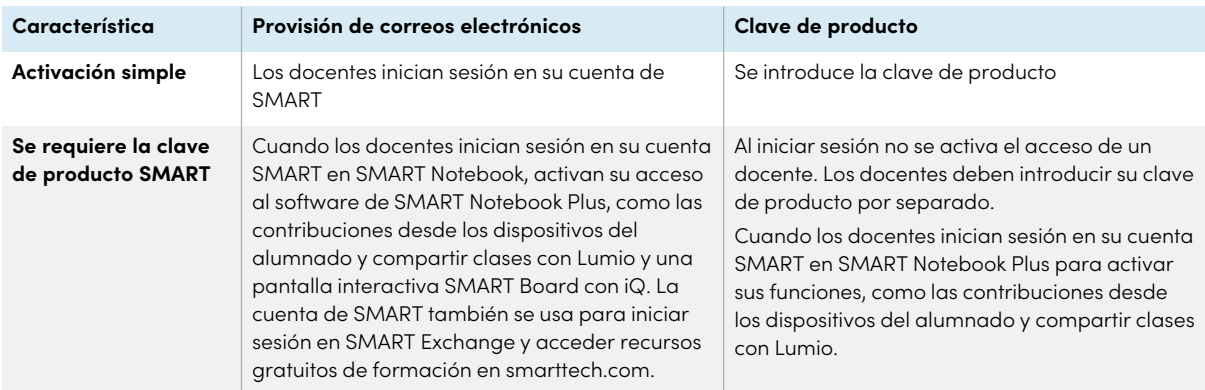

 $\overline{[}$ 

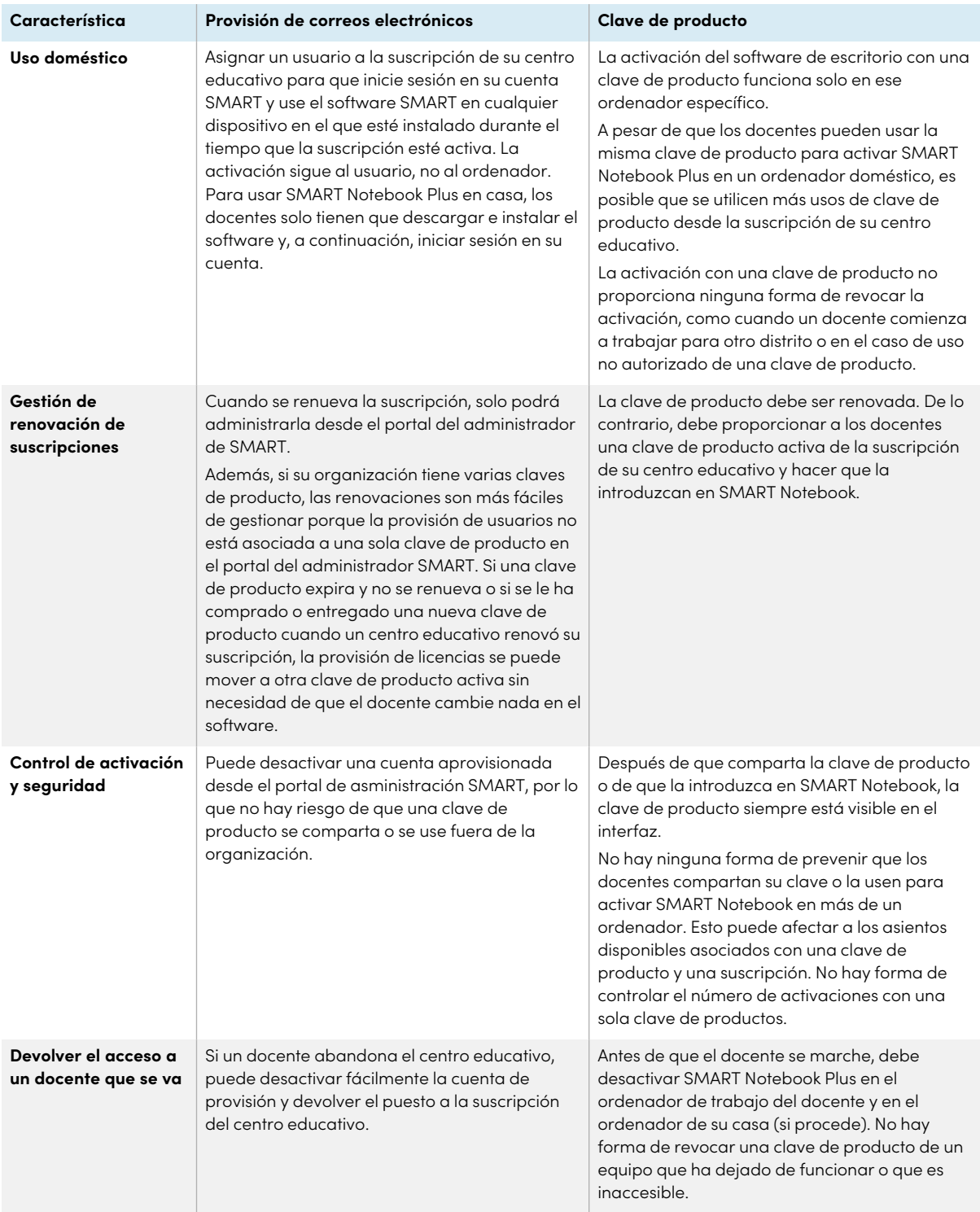

# <span id="page-25-0"></span>Apéndice B **Ayude a los docentes a crear una cuenta SMART**

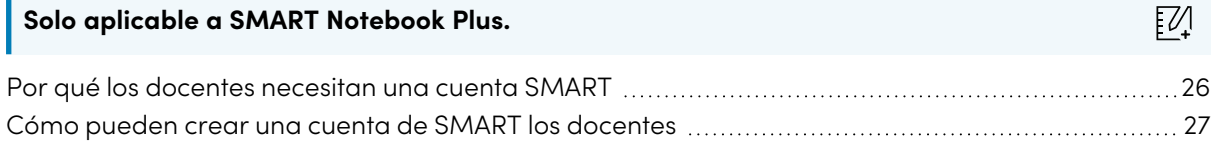

Una cuenta de SMART pone a disposición del docente toda la SMART Learning Suite. La cuenta también se utiliza para el método de activación del acceso del correo electrónico. Aunque su centro educativo haya utilizado una clave de producto para activar el acceso a SMART Notebook Plus, sigue siendo necesaria una Cuenta SMART para acceder a determinadas funciones.

## <span id="page-25-1"></span>Por qué los docentes necesitan una cuenta SMART

Cuando usan el SMART Notebook, los docentes necesitan iniciar sesión con los credenciales de su cuenta SMART para acceder a opciones premium y hacer muchas tareas comunes como:

- <sup>l</sup> Crear actividades interactivas y evaluaciones y permitir las contribuciones desde los dispositivos del alumnado para interactuar con ellas
- <sup>l</sup> Mantener el mismo código de clase cuando los estudiantes inicien sesión para hacer actividades colaborativas
- <sup>l</sup> Comparta las lecciones de SMART Notebook en su cuenta SMART para presentarlas en cualquier dispositivo utilizando Lumio o la aplicación de pizarra integrada en una pantalla SMART Board con iQ
- Compartir clases con un enlace online
- <span id="page-25-2"></span><sup>l</sup> Cargue y comparta lecciones de SMART Notebook con sus estudiantes a través de Lumio. Esto permite a los docentes compartir y presentar sus clases desde cualquier dispositivo, independientemente del sistema operativo. Esto es particularmente beneficioso para centros educativos que usan Chromebooks.

## Cómo pueden crear una cuenta de SMART los docentes

Para registrar una cuenta de SMART, los docentes necesitan una cuenta existente de Google o una cuenta de Microsoft —idealmente una cuenta generada mediante el Google Suite de su centro educativo o Microsoft Office 365.

Para saber más sobre cómo crear una cuenta de SMART de docente, consulte [support.smarttech.com/docs/redirect/?product=smartaccount&context=teacher-account](https://support.smarttech.com/docs/redirect/?product=smartaccount&context=teacher-account).

## **SMART Technologies**

[smarttech.com/support](https://www.smarttech.com/support) [smarttech.com/contactsupport](https://www.smarttech.com/contactsupport)

smarttech.com/es/kb/171832